# **BHUTAN VACCINE SYSTEM (BVS)**

# **Guide to Generate a vaccination record**

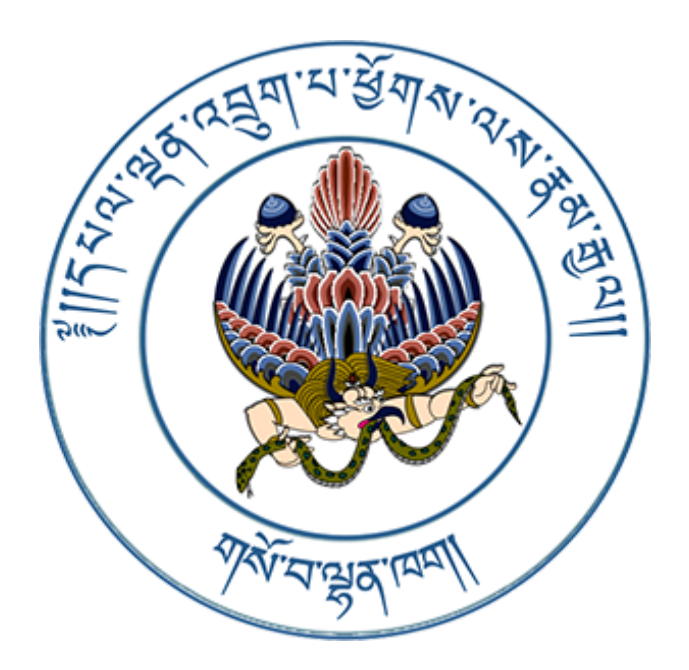

## **1. Landing Page**

Type the link (**[https://bvs.moh.gov.bt](https://clinic.covid19.gov.bt/login))**. It will take you to the landing page of the BVS.

#### **2. Login**

Click on the **Login** button at the top right of the page. Enter the username and password as provided below:

**Username**: bvscertificate@moh.gov.bt **Password**: Certificate@2022

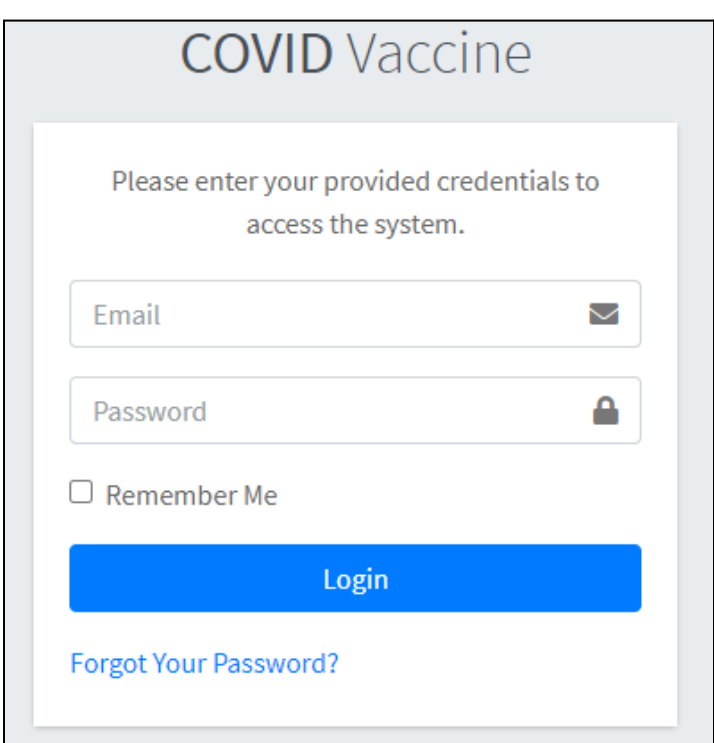

After successful login, select **Dashboard** from the profile.

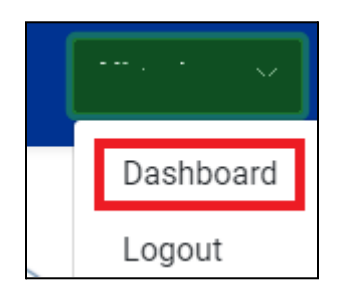

#### **3. Select Vaccine Type**

As soon as you click on the **Dashboard** menu, the system will take you to the main page. Select the **Covid-19** as shown below.

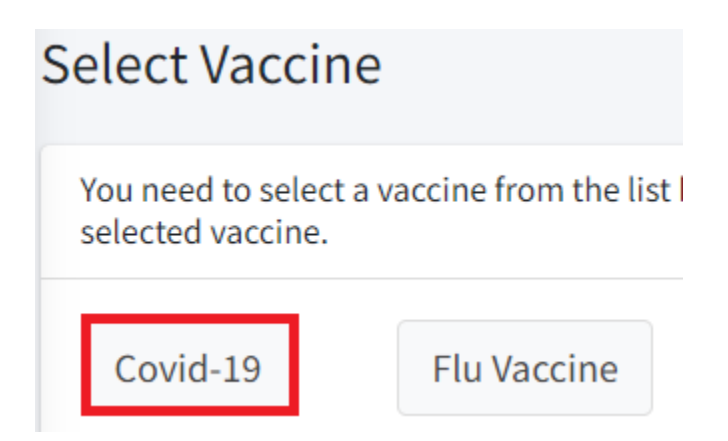

Once a vaccine type has been selected, functions related to Covid-19 will be activated and it will be indicated with **"Green"** colour.

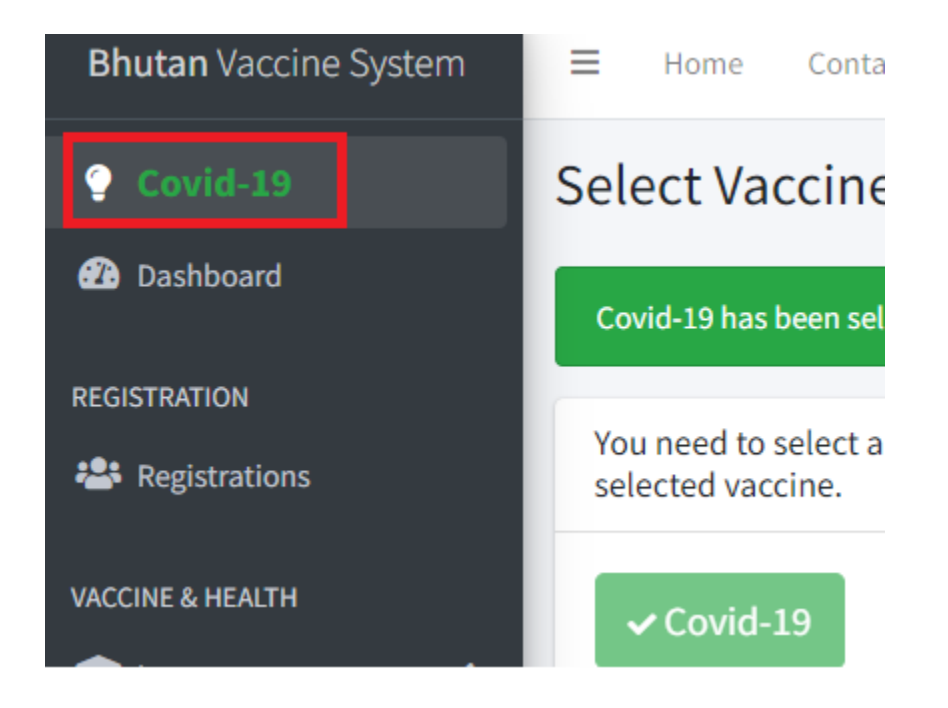

#### **4. Search a person**

Click on the **Registration** menu, the registered persons will be listed out. To search a particular person from the list, type their **BVS registration number/CID/passport number** in the search area and click on the **Search** button.

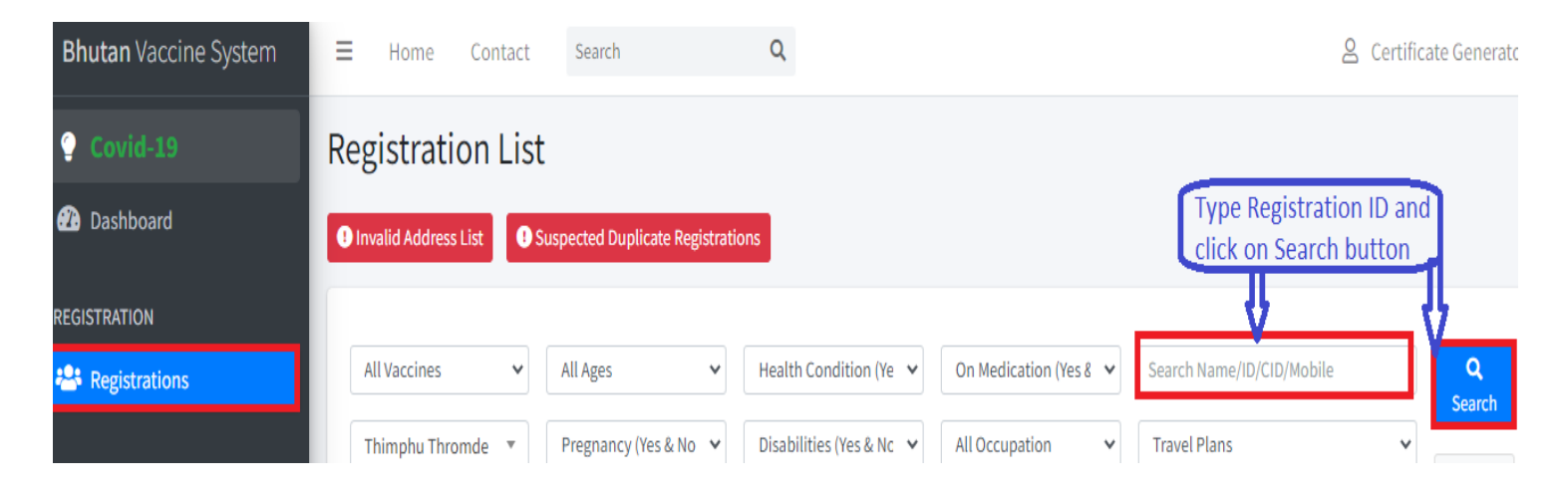

The details of the person will be displayed. Click on the **"ID"** of the person as shown below.

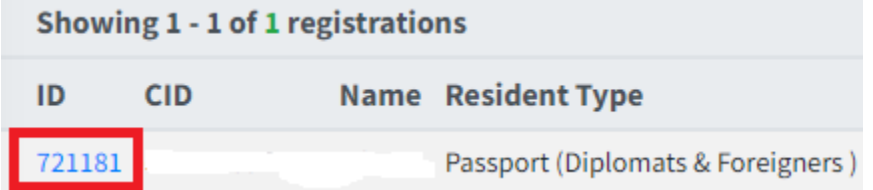

#### **5. Generate a vaccination record**

Once clicked on the **ID**, the details of the person will be displayed. Click on the **"Generate vaccination record"** button to view the vaccination record.

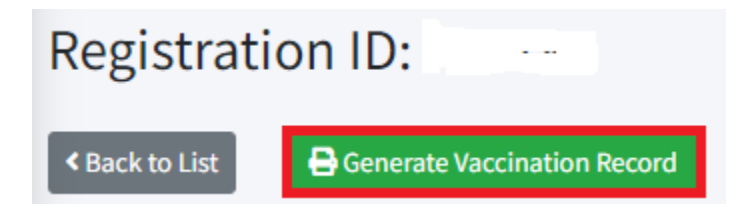

## a) Print

Individuals can directly print the vaccination record. Select the printer from the list and click the Print button to print the vaccination record.

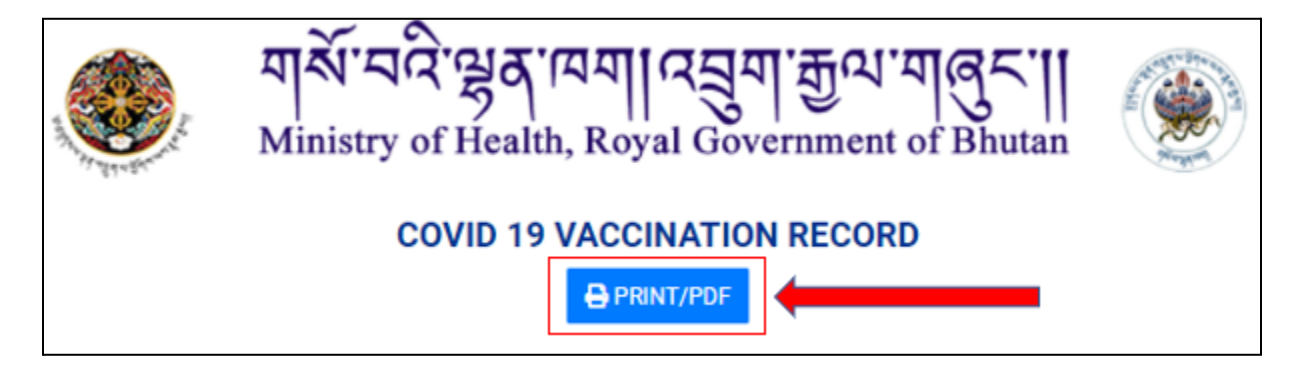

### b) Save

You can also save your vaccination record in pdf format. Click on the Print/PDF button.

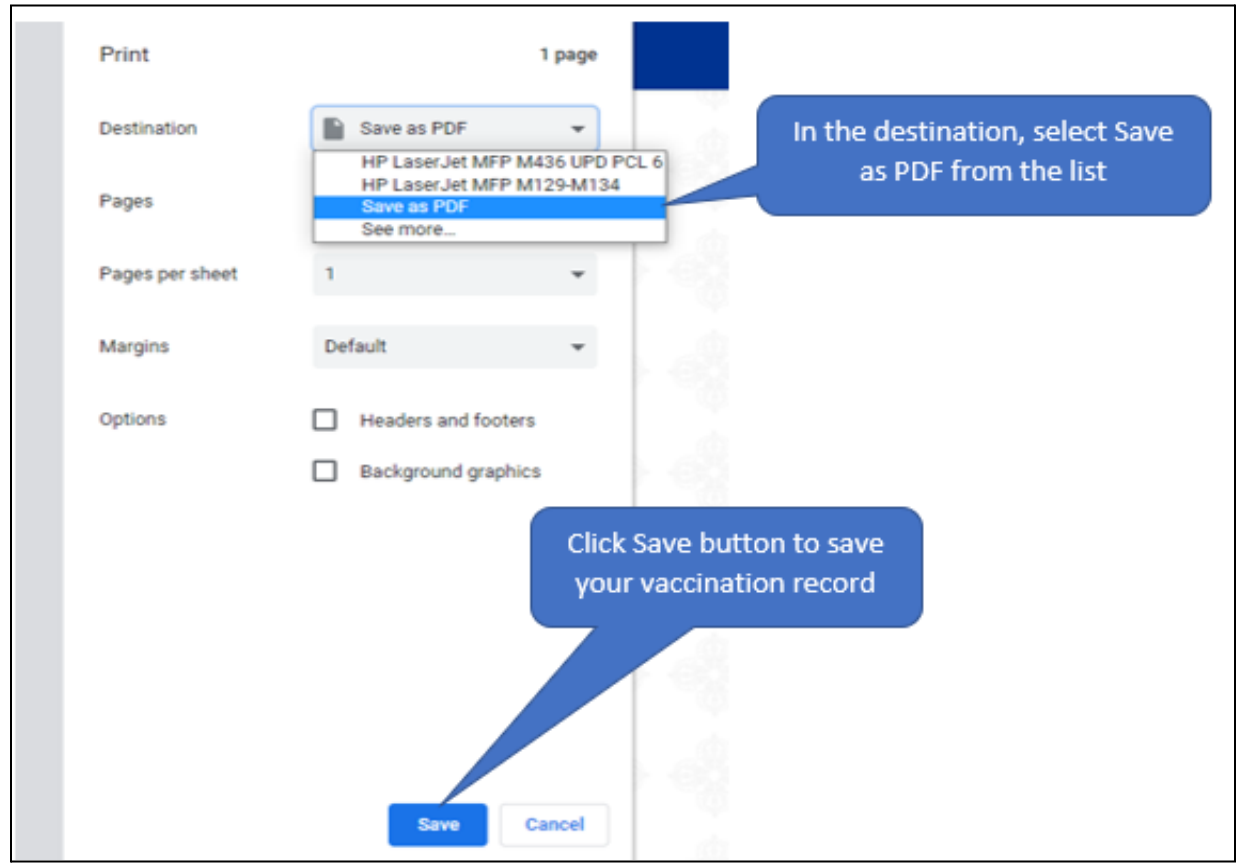